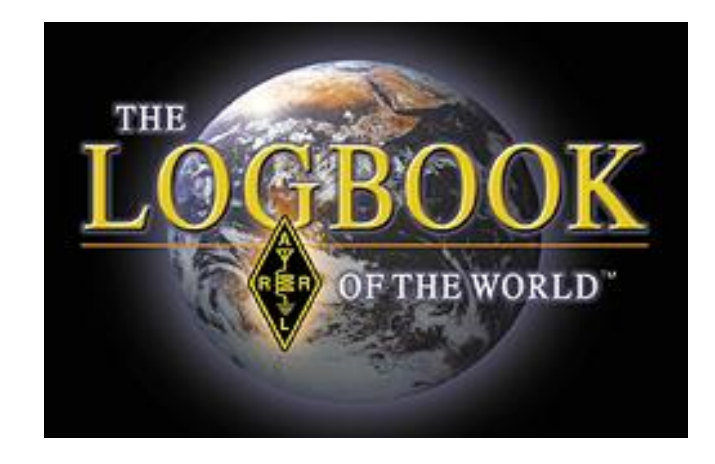

## **¿Qué es el** *"Logbook of the World"***?**

El *Logbook of the World* (LoTW) de la ARRL, o Libro de Registro Mundial, es un sistema de compilación de registros de comunicados remitidos por usuarios de todo el mundo. Cuando los dos participantes en un QSO remiten registros concordantes, el resultado es una "QSL" electrónica que puede ser empleada para diplomas de la ARRL.

El LoTW puede contemplar cualquier tipo de operación: no importa que estés en el QTH fijo, en portable, móvil, marítimo, expedición, con un indicativo o prefijo especial, etc., ya que el LoTW puede ser configurado para procesar tus listas de comunicados para cualquiera de tus operaciones.

Para minimizar la posibilidad de envíos fraudulentos al LoTW, todos los registros de QSO deben ser firmados digitalmente empleando un certificado digital expedido por la ARRL. La obtención de tal certificado requiere el envío de cierta documentación (para aficionados fuera de los EEUU), o la comprobación de la identidad del titular de la licencia (para aficionados en los EEUU).

Programas desarrollados por la ARRL pueden ser utilizados para convertir un fichero de QSO (en formato ADIF o en Cabrillo) en otro fichero de QSO firmados digitalmente para su envío al LoTW.

El LoTW empezó a funcionar el 15 de septiembre de 2003.

### **Lo que LoTW no es.**

LoTW no es una copia de seguridad o el lugar donde almacenar tus QSO. Los ordenadores pueden fallar y fallarán, por lo que los usuarios deben tomar medidas de protección de sus datos importantes, tomando el hábito de realizar copias de seguridad en dispositivos externos.

El *Logbook of the World* no reemplaza las tarjetas QSL de papel. Muchos aficionados disfrutan intercambiando y coleccionando vistosas tarjetas QSL, y les animamos a seguir esa tradición adicionalmente al uso del LoTW. El LoTW libra a los coleccionistas de QSL de tener que enviar esos preciados documentos a las oficinas de la ARRL para verificación.

> **Crear una cuenta en el LoTW es fácil y GRATUITO A continuación, cómo darse de alta**

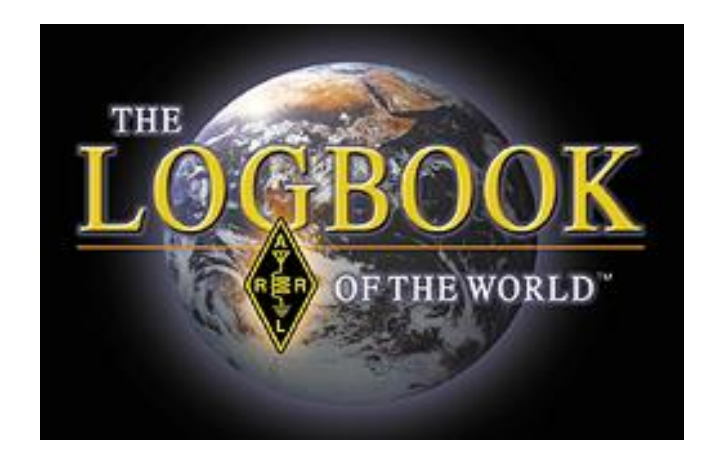

# **Creación de una cuenta nueva en el LoTW**

Antes de empezar a instalar el *Logbook of The World* es muy recomendable crear una carpeta en el escritorio del ordenador para almacenar todos tus ficheros del LoTW.

Suponemos que tienes los conocimientos de informática básicos y un cierto conocimiento de tu sistema operativo.

Los pasos básicos para crear tu cuenta son:

- Descargar el *software*
- Crear una petición de certificado
- Subir la petición
- Autentificar la petición
- Descargar el certificado
- Crear una copia de seguridad del certificado

# **Primera parte: actualización a Trusted QSL versión 1.14.1 o instalación**

La actualización desde versiones previas de Trusted QSL a la nueva versión 1.14.1 es un sencillo proceso.

•No desinstales tu versión actual de Trusted QSL.

•No borres archivos ni carpetas asociadas a Trusted QSL.

El nuevo *software* de Trusted QSL incluye un desinstalador que borrará los ficheros innecesarios de versiones anteriores.

La instalación de la versión más reciente de Trusted QSL requiere nada más que seguir unos pocos pasos.

Inicio:

1. Seleccionar el programa TQSL según tu sistema operativo:

[MS Windows –](http://www.arrl.org/files/file/LoTW Instructions/tqsl-114-1.msi) clicar aquí

•El software de Trusted QSL es compatible con todas las versiones del sistema operativo *Windows* que Microsoft soporta actualmente.

#### [Mac OSX –](http://www.arrl.org/files/file/LoTW Instructions/tqsl-114-1.dmg) clicar aquí

•Binario universal para procesadores PPC e Intel; versión de OS X 10.4 y posteriores.

Linux

•Los usuarios de Linux pueden generar su código a partir del [código fuente](http://www.arrl.org/files/file/LoTW Instructions/tqsl-114-1.tgz) de la librería tqsllib y de las aplicaciones Trusted QSL. (La ARRL no mantiene paquetes para la miriada de distribuciones de Linux. Para asistencia acerca de cómo obtener una versión empaquetada para tu distribución Linux, contacta con el servicio de mantenimiento de la distribución.)

2. En la nueva ventana, elegir Guardar Archivo. Por favor, tomar nota de dónde vas a guardarlo.

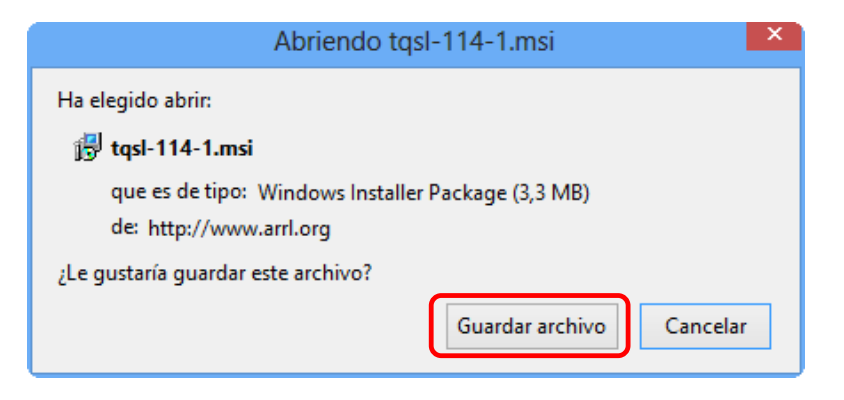

3. Hacer doble clic en el fichero tqsl-114-1 descargado. Si el ordenador pide permiso para ejecutar el programa, seleccionar RUN.

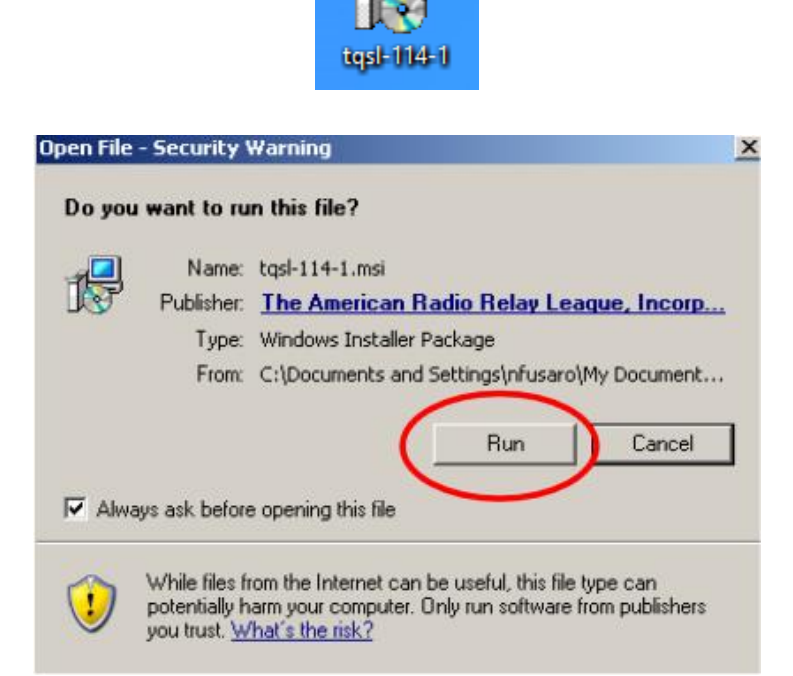

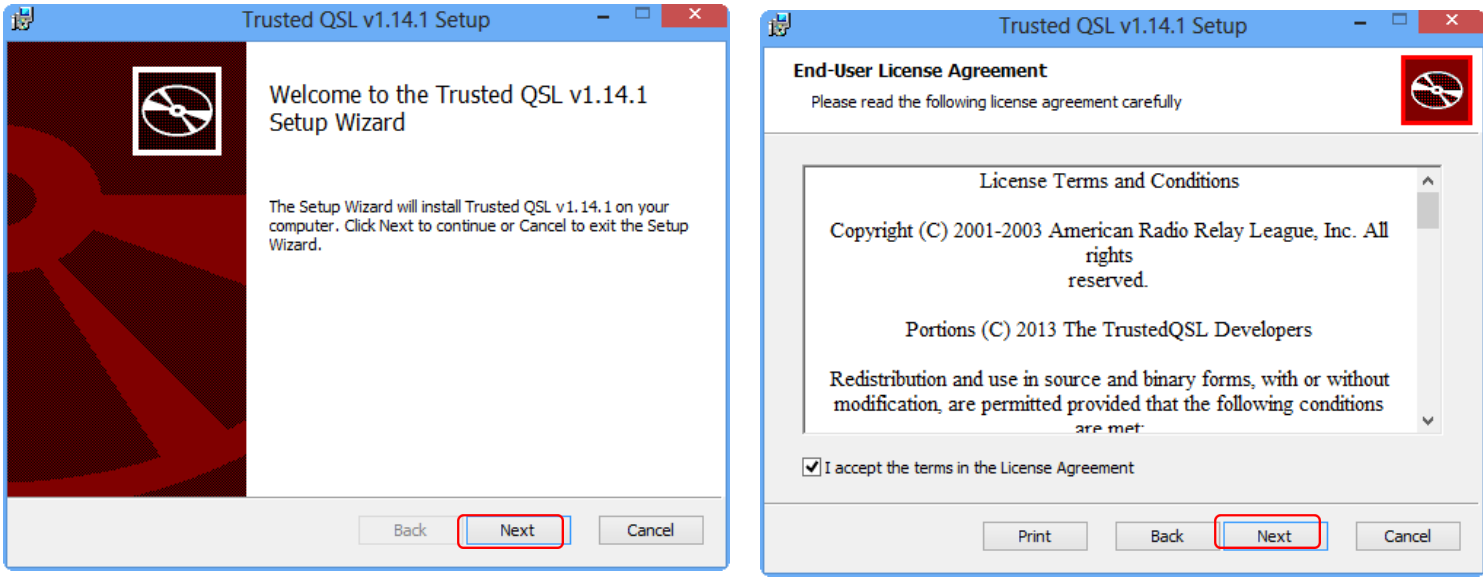

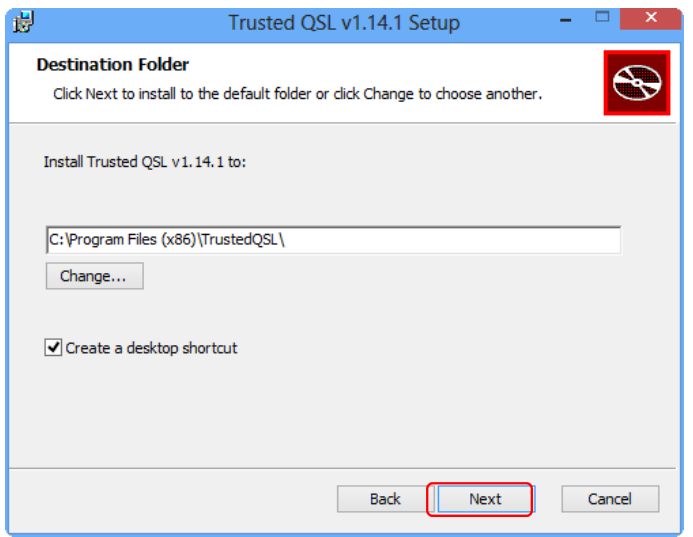

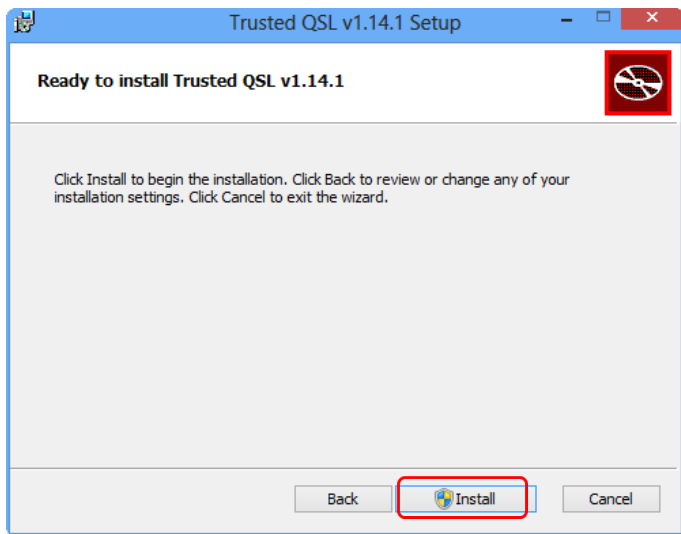

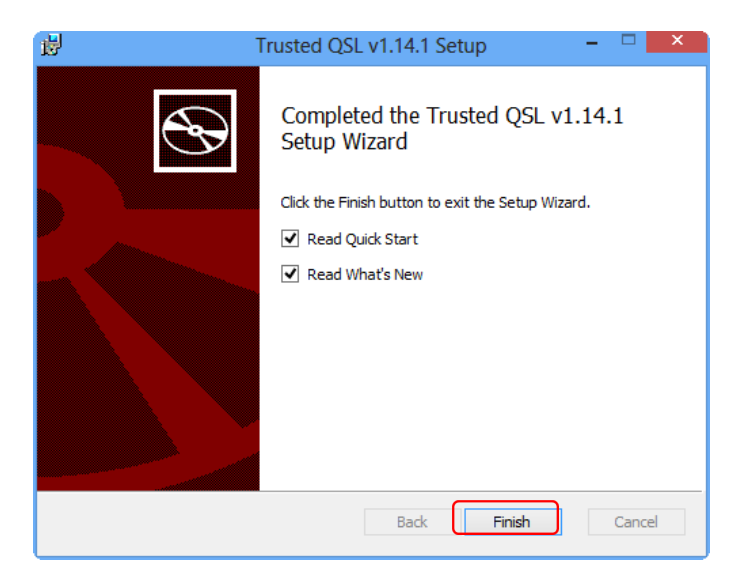

5. Cuando la instalación haya terminado, tendrás en el escritorio dos iconos, correspondientes a los dos programas de Trusted QSL: TQSL y TQSL CERTIFICATES.

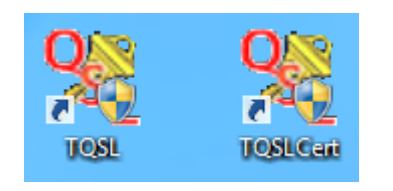

El siguiente paso será solicitar un certificado para TQSL 1.14.1.

Novedades en TQSL 1.14.1

Principales adiciones:

-Subida de ficheros de *log* ¡directa desde TrustedQSL! Simplemente elegir *sign and upload* en el menú *File* y tu log será firmado y subido automáticamente sin tareas adicionales.

-Comprobación automática de actualizaciones. Si aparece una nueva versión, periódicamente aparecerá un aviso para descargarla e instalarla si lo deseas. Asimismo puedes comprobar manualmente si hay nuevas versiones.

•Las operaciones de comprobación de actualizaciones, y de subida de ficheros, ahora son realizadas en contacto directo con el servidor del Logbook (eliminando la necesidad de acceder el servicio de *proxy* inverso), y pueden seguir redireccionamiento HTTP.

-Comprobación de duplicados. Todo QSO subido correctamente al Logbook of the World, o guardado en un fichero, es registrado en una base de datos. Todo duplicado exacto es suprimido automáticamente de futuros logs. Esta función puede ser deshabilitada en casos particulares: logs firmados y no subidos, o problemas en el servidor que causaron que un fichero subido no fuese procesado.

-TQSL ahora garantiza que las zonas CQ e ITU, así como otras posibles subdivisiones (Estado/condado EEUU, provincia de Canadá, *oblast* de Rusia) son válidas cada una con respecto al resto. Así deberían reducirse los casos de zonas CQ/ITU intercambiadas, y en general debería dar una mayor garantía de que los datos de localización subidos son más exactos. Si se intenta emplear una localización errónea (por ejemplo, zonas CQ e ITU intercambiadas), se avisará al usuario para que corrija los errores.

-El instalador para *Windows* es ahora un paquete de instalación de Microsoft Windows, en vez de un ejecutable. Así, las actualizaciones serán más fáciles y limpias.

-Se ha añadido líneas de comando para programadores.

Cambios menores:

-TQSL y TQSLCERT tienen ahora iconos de ventana.

-Un doble clic en una entrada de la ventana *Choose station location* (para firmar ficheros) ahora lo selecciona, en vez de abrirlo para cambios.

-El análisis de la línea de comandos ha sido reescrito, debería ser ahora más robusto.

-Los archivos a firmar y subir son ahora seleccionados antes de la localización y rango de fechas.

-El número de compilación (*build number*) es mostrado en la ventana *About*; por favor, indicarlo al pedirnos ayuda.

-La confirmación final antes de firmar un archivo incluye la localización de la estación firmante.

-Los ficheros de salida en sistemas Unix son proporcionados con extensión .tq8.

-La ventana *Edit station location* incluye ahora indicativo y nombre de la localización de la estación.

-Las localizaciones de estaciones no podrán ser definidas empleando certificados caducados o sustituidos.

-Ya no se pregunta una clave a los usuarios al importar un fichero .p12, a menos que el fichero tenga una.

-Al importar un certificado, se proporciona información detallada acerca del avance de la operación, así como la razón de posibles errores.

-Decenas de errores de programación han sido arreglados.

# **Segunda parte: solicitar tu certificado**

*Logbook of The World* emplea una clave privada: encriptado por clave pública. El *software* Trusted QSL que has descargado e instalado en tu ordenador contiene dos programas: Trusted QSL (TQSL) y Trusted QSL Certificates (TQSL CERT). Todos los certificados son administrados mediante el programa TQSL CERT.

Al enviar una petición de certificado (fichero TQ5) a la ARRL, es respondida mediante un fichero TQ6. Cuando cargues el fichero TQ6 en TQSL CERT tendrás tu certificado, ello será indicado por una cinta dorada al lado de tu indicativo; el certificado lo emplearás para firmar electrónicamente tus ficheros de log.

Los ficheros TQ5 y TQ6 contienen firmas digitales únicas que deberán coincidir. Cualquier certificado previo será anulado al realizar una nueva petición: no borres ni alteres fichero alguno tras realizar una petición de certificado.

La petición y la respuesta deben coincidir, por lo que todo el proceso deberá ser realizado desde el mismo ordenador. Una vez tengas un certificado, pasarlo a un nuevo o segundo ordenador será una tarea muy sencilla (ver página 19).

Solicitar un certificado no es difícil. Basta con introducir información básica sobre ti y tu indicativo, y guardarla en un fichero TQ5 para su envío al LoTW.

En el siguiente procedimiento vamos a solicitar un certificado para el que sería tu indicativo actual. Serás guiado ventana por ventana.

Una vez hayas instalado el software Trusted QSL, tendrás dos iconos en el escritorio.

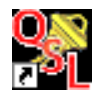

1. Ejecutar el programa **TQSL CERT**. Tqslcert.lnk

Al ejecutarlo por pimera vez, aparecerá un mensaje diciendo que no tienes certificados, y preguntando si quieres solicitar uno. Elige "YES".

Si por error elegiste "NO", elige en el menú: FILE > NEW CERTIFICATE REQUEST...

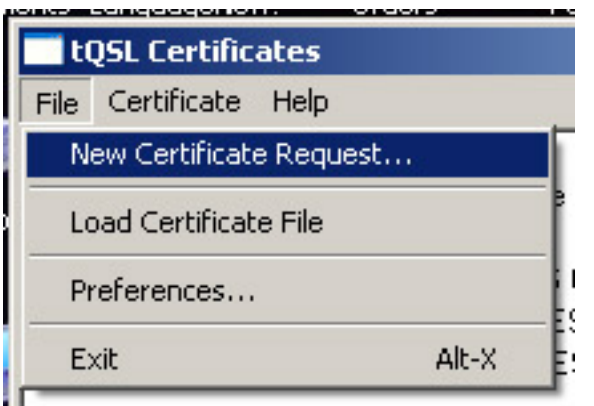

Ш

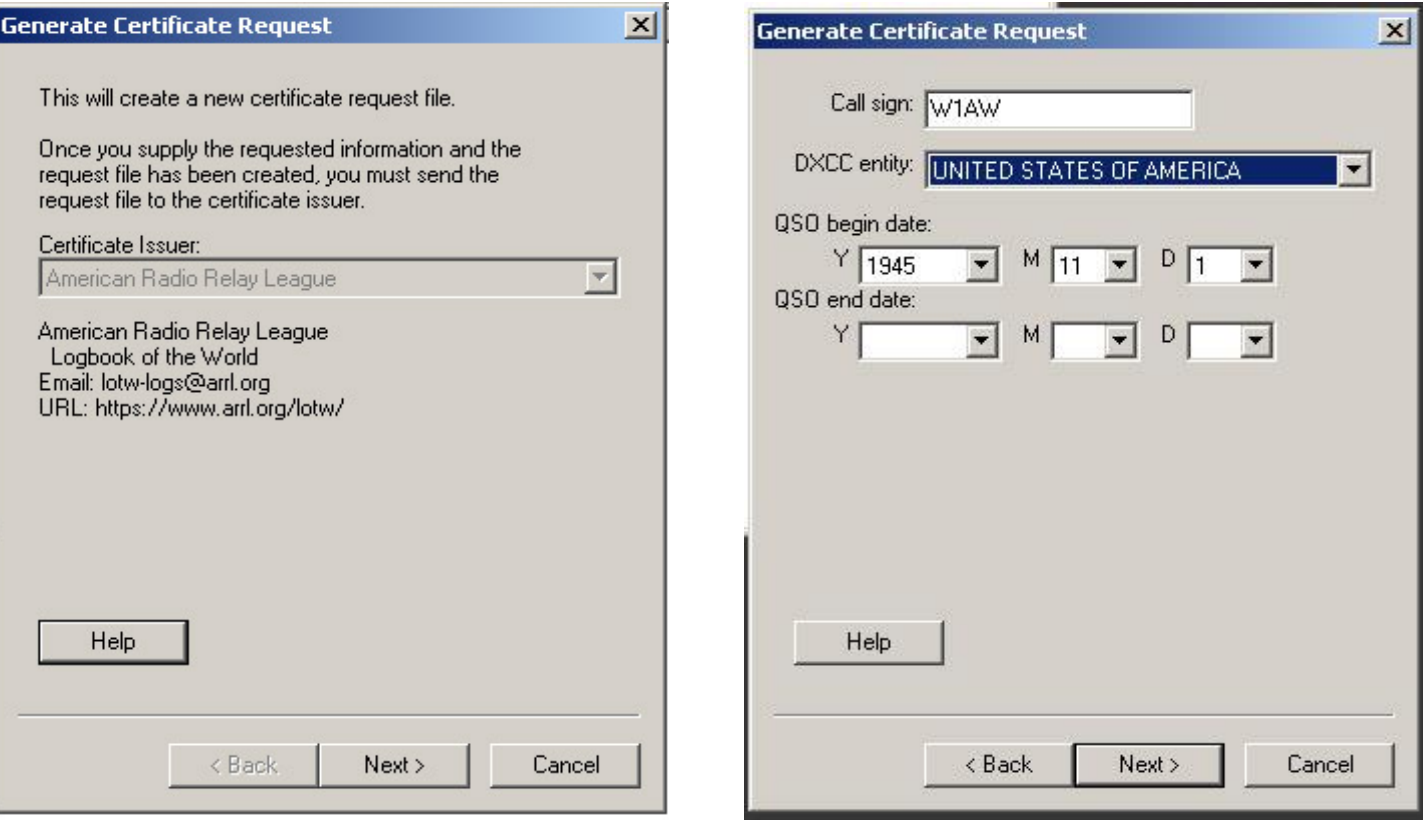

2. La primera ventana (izquierda) es informativa, informa que el certificado es expedido por la ARRL. Clicar **NEXT**.

3. En la siguiente ventana (derecha) introducir tu indicativo **ACTUAL** sin indicadores de portable.

4. Mediante el menú desplegable, elige la entidad del DXCC acorde a tu indicativo y al lugar de operación.

5. Como fecha de inicio de los QSO (**QSO BEGIN**) introduce la fecha de concesión del indicativo. De no recordarla, introduce la fecha de los primeros QSO con tu indicativo.

- No usar la fecha actual.
- No es necesario que sea la fecha en que te fue concedida la primera licencia, si con anterioridad tuviste otro indicativo.
- No usar tu fecha de cumpleaños o cualquier otra.
- El programa DXCC actual empezó en 1945, por tanto no podrás introducir una fecha anterior a 1945.

#### **6. Fecha de finalización de QSO (QSO END): en el caso de una licencia vigente, déjala en blanco.**

**Clicar NEXT.**

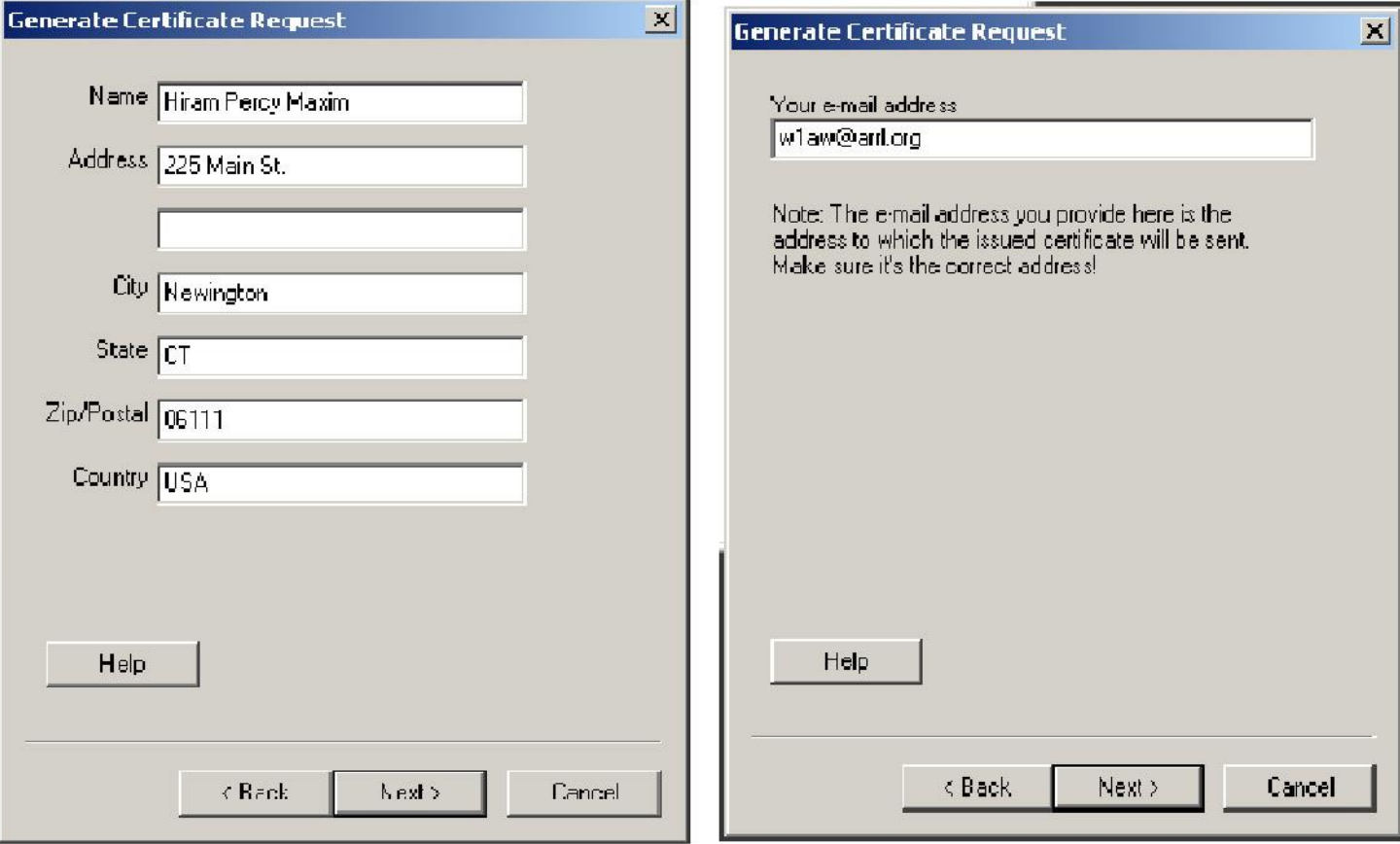

7. Introduce tu nombre y dirección postal. Clicar **NEXT.**

Introduce tu dirección de correo electrónico.

Recibirás un e-mail con tu fichero TQ6 de certificado, tu nombre de usuario y tu clave de acceso al sitio web de LoTW.

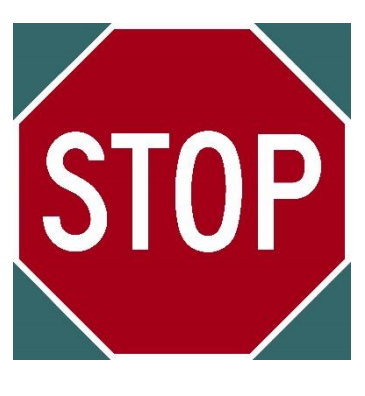

## **ATENCIÓN:**

## **El siguiente paso es opcional.**

**Se recomienda utilizar una clave si empleas LoTW/TQSL desde un ordenador de uso público o desde un portátil.**

**Si eliges utilizar una clave creada por ti, anótala por si la olvidaras: en caso de pérdida u olvido de esta clave, la ARRL no podrá resolver el problema. Si empleas una clave creada por ti y la extravias, deberás solicitar un nuevo certificado.**

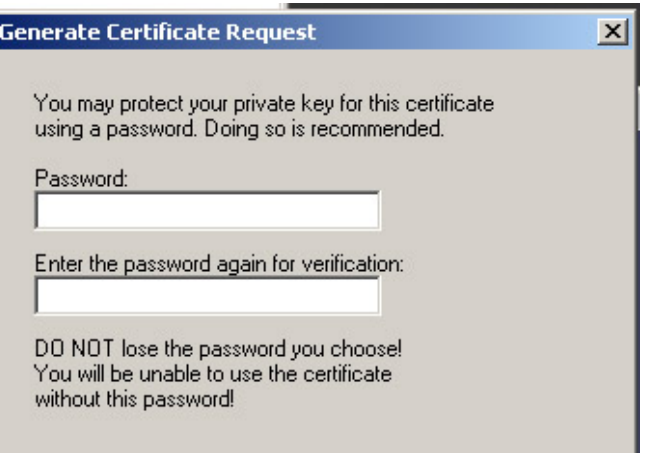

- 8. Si eliges esta opción, introduce una clave en las dos casillas.
	- Si eliges no emplear clave, déjalas en blanco (es lo recomendado).

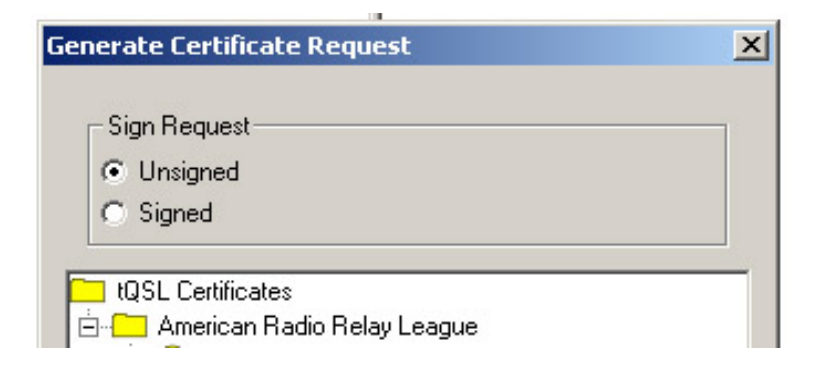

- 9. Asegúrate de que está marcada la opción UNSIGNED.
	- . Al ser tu primera petición de certificado, es la única opción que debes utilizar.

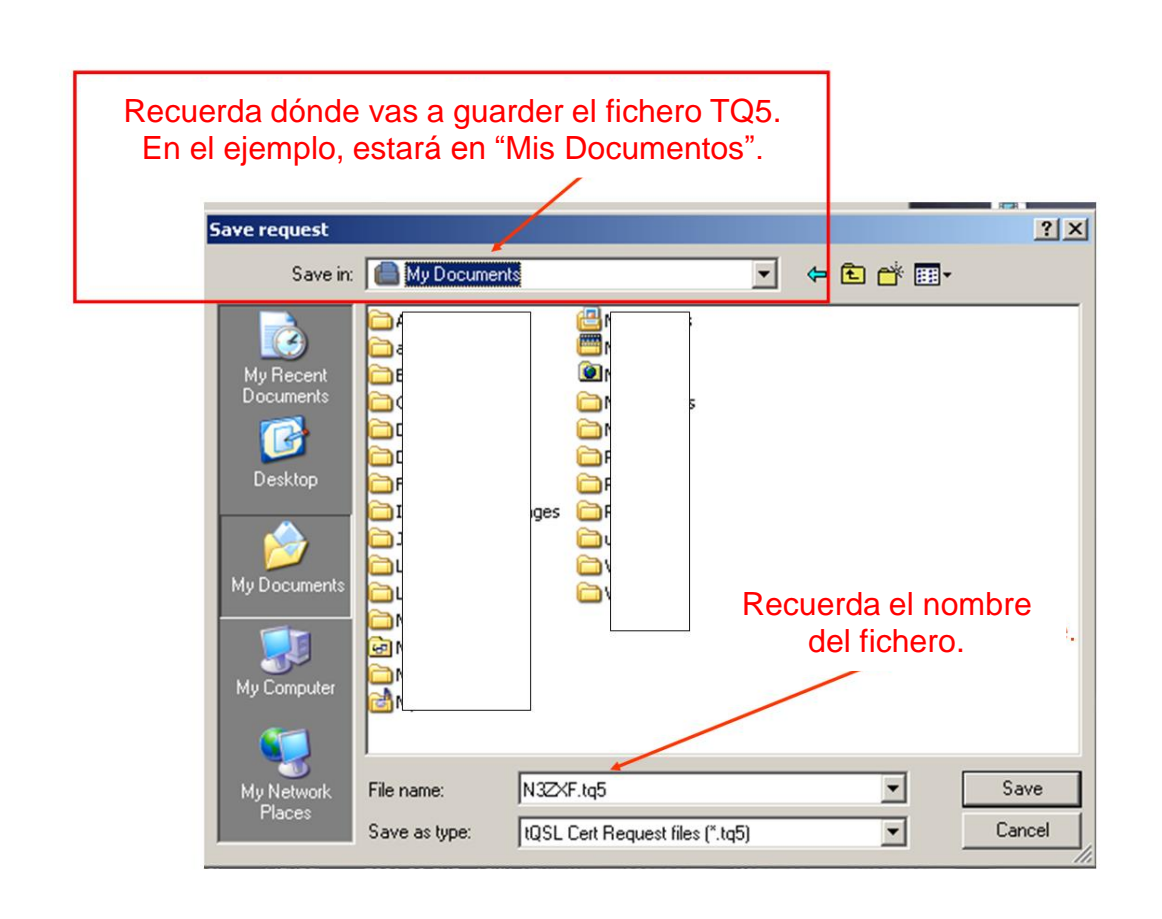

Ahora, en la carpeta del LoTW deberías tener un fichero con extensión TQ5.

Ten en cuenta que el fichero TQ5 no es subido automáticamente al servidor.

El siguiente paso es subir el fichero TQ5 que acabas de guardar, o bien enviarlo por correo electrónico a [lotw-logs@arrl.org](mailto:lotw-logs@arrl.org).

) STATES OF AMERICA

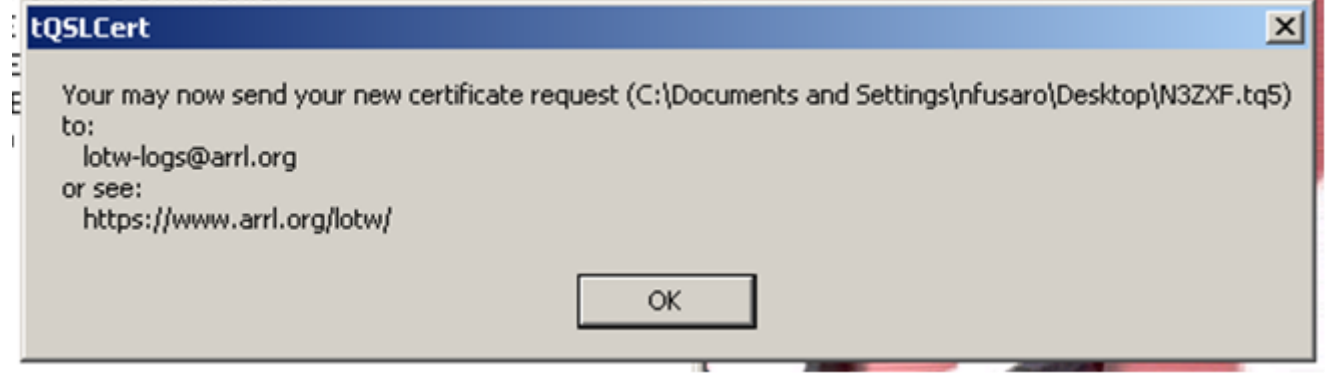

B

Si todo ha ido correctamente, la ventana del programa TQSL CERT tendrá un aspecto como el de la imagen, con un círculo rojo similar a la señal de "prohibido", tu indicativo y tu entidad del DXCC.

**Importante: no borres, muevas o renombres el fichero TQ5, ni borres el círculo rojo.**

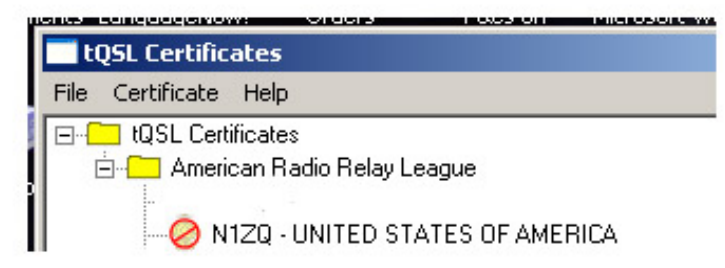

# **Tercera parte: subir la petición de certificado**

1. Ir a la página *web* de subida de ficheros del LoTW*,* https://p1k.arrl.org/lotw/upload

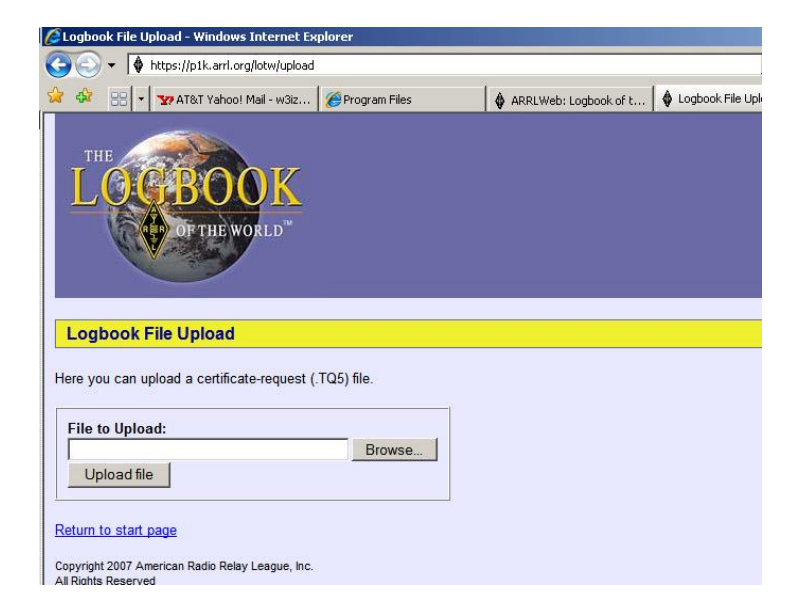

2. Clicar en el botón "Browse" y navegar en tu ordenador hasta encontrar el fichero TQ5 que creaste en el anterior apartado (TUINDICATIVO.TQ5).

3. Subir el fichero, clicando en "Upload".

4. Para indicativos norteamericanos: esperar la llegada por correo de una tarjeta postal de la ARRL.

5. Si se trata de una petición de certificado para un indicatvo de fuera de los EEUU, deberás remitir por correo convencional (para este primer certificado no vale una copia escaneada por correo electrónico) una copia de tu licencia de radioaficionado, y una copia de un documento oficial que acredite tu identidad: licencia de conducir, primera página del pasaporte, documento de identidad, etc.

Esta documentación será destruida tras ser verificada. Remitirla por correo convencional a:

ARRL LoTW Administrator

225 Main St.

Newington, CT 06111

### EEUU

Nota: una copia de la licencia de radioaficionado es exigida solamente en este caso (nueva cuenta en el LoTW), o bien al añadir a una cuenta existente indicativos no cubiertos por licencias CEPT o IARP.

# **Cuarta parte: introducir la clave de la tarjeta postal**

## *Atención: este apartado es solamente para indicativos norteamericanos*

1. Ir al sitio *web* del LoTW*,* http://p1k.arrl.org/lotw/password

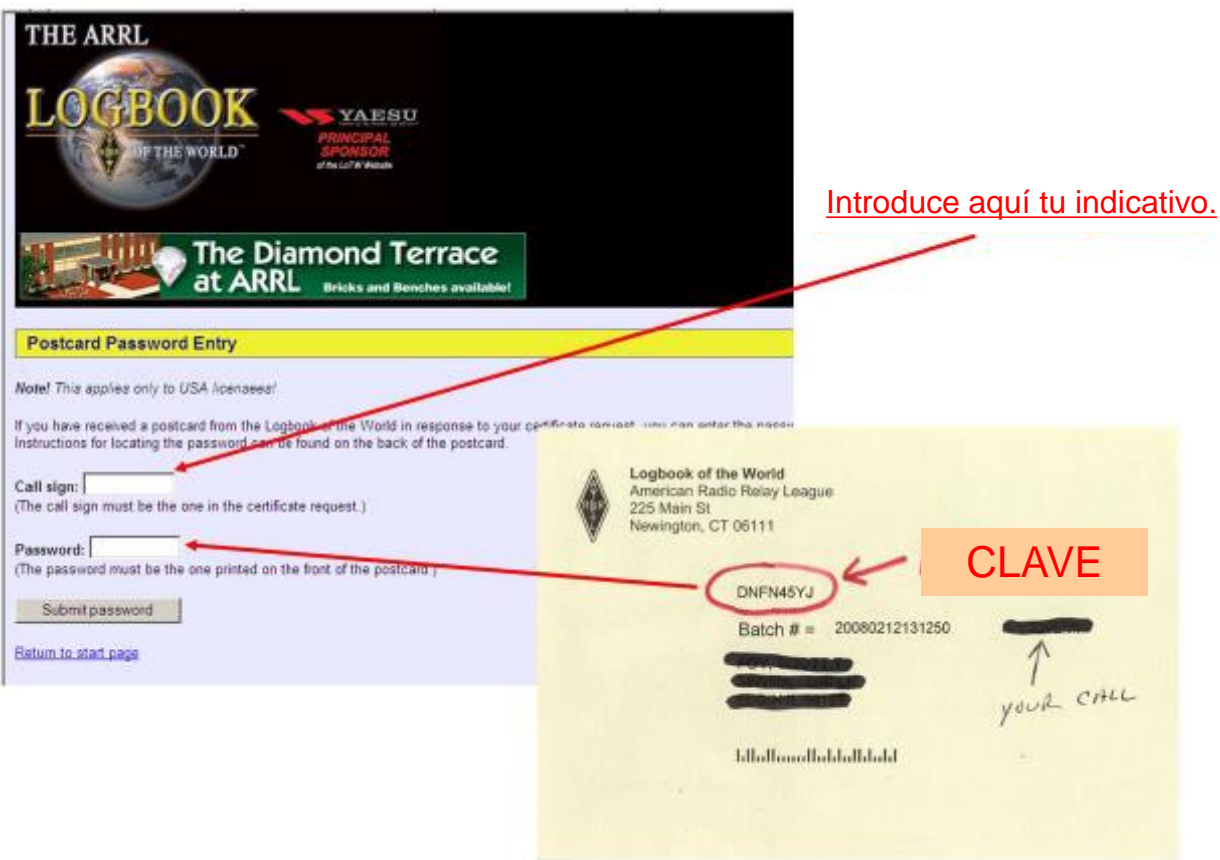

2. Introduce tu indicativo en la casilla *Callsign.* 

3. Introducir la clave en la casilla *Password*, tal y como aparece en la tarjeta. La clave son ocho caracteres alfanuméricos. Se distingue entre mayúsculas y minúsculas.

4. Tu petición de certificado ha sido comprobada. En tres días laborables recibirás tu certificado como un fichero TQ6 adjunto a un correo electrónico**. Dicho correo también contendrá tu clave para entrar en la página de usuarios del LoTW y acceder a tu cuenta. Tu usuario para entrar es tu indicativo. Tras entrar, puedes cambiar la clave si lo deseas.**

# **Quinta parte: cargar y guardar tu certificado**

1. Al recibir por correo electrónico el fichero TQ6, hacer doble clic en el mismo: cuando pregunte si quieres abrirlo, responder "YES" y se cargará por sí solo. O bien guardar el fichero en la carpeta LoTW y usar la opción LOAD CERTIFICATE FILE del programa TQSL CERT:

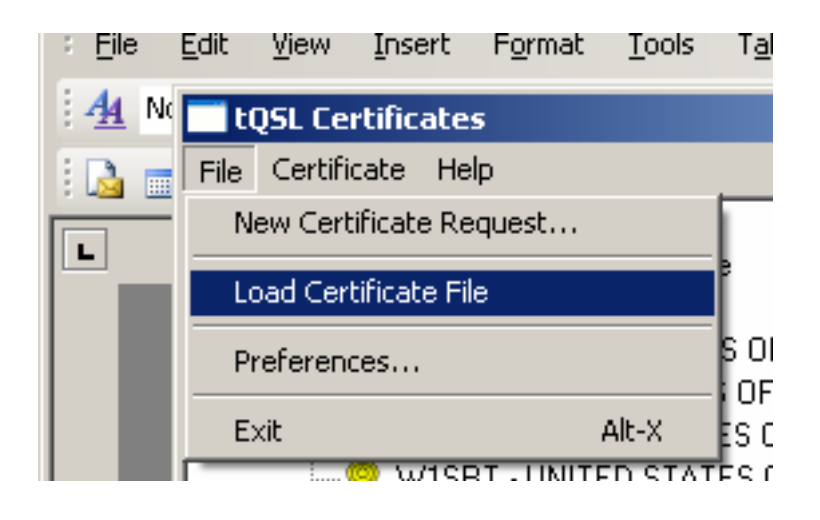

2. Asegúrate de marcar la opción de fichero TQ6. Seguidamente, clicar NEXT:

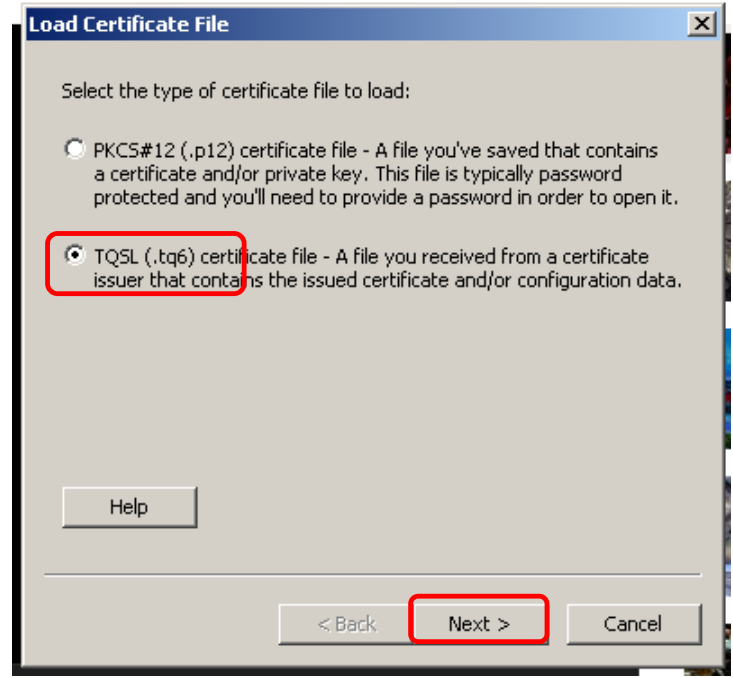

3. Selecciona el fichero TQ6 que recibiste por correo electrónico:

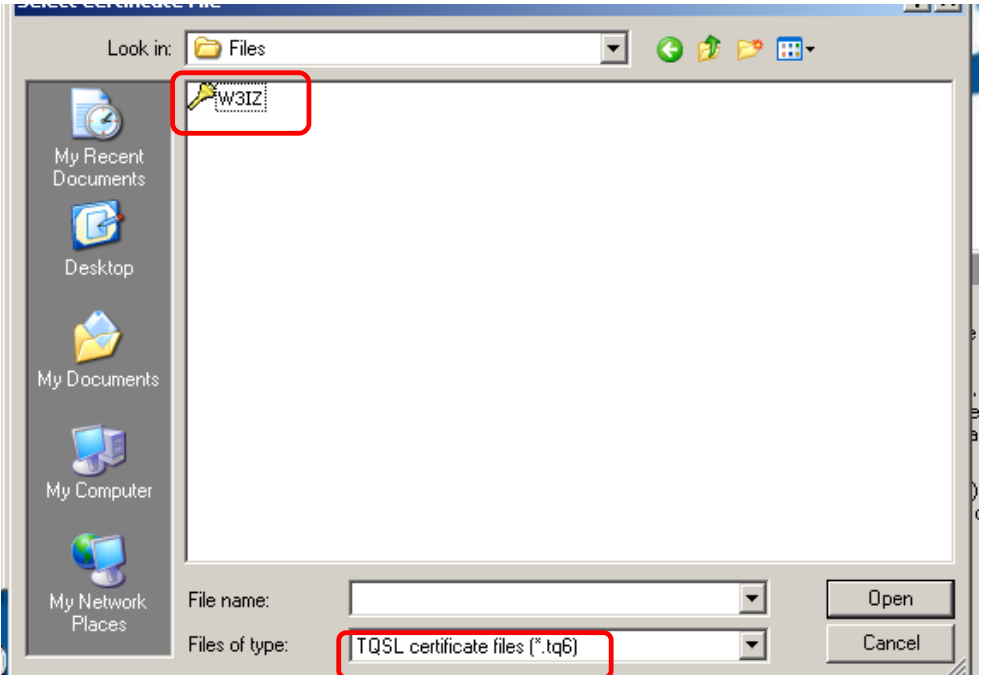

4. Si ha sido cargado correctamente, el círculo rojo barrado se habrá convertido en una banda dorada:

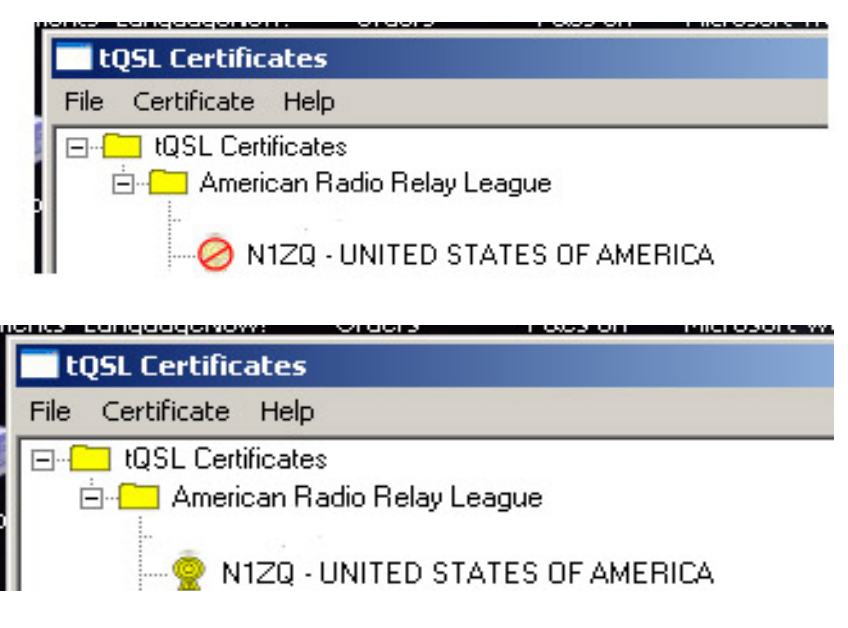

# **GUARDA TU CERTIFICADO**

El último paso es guardar el certificado como un fichero de extensión p12 en un dispositivo de almacenaje externo como un disquete, un CD, un disco externo, un lápiz de memoria, etc. En el caso de que tu ordenador falle, su disco duro se averíe o pierda ficheros, podrás recuperar tus certificados del LoTW cargando tu fichero p12 en TQSL CERT:

TQSL CERT > FILE > LOAD CERTIFICATE

La clave de la tarjeta postal, y/o los ficheros TQ5 y TQ6 ya han cumplido su misión sus respectivas tareas y no es necesario guardarlos. Pero debes guardar tu certificado como un fichero p12 para poder recuperar cuando se dé el caso tu certificado completo.

5. Para guardar el certificado abrir el programa TQSL CERT, doble clic en

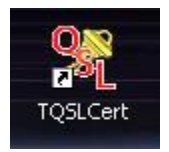

6. Marca el indicativo, y selecciona CERTIFICATE > SAVE. Otra opción es clicar en el indicativo con el botón derecho y seleccionar SAVE:

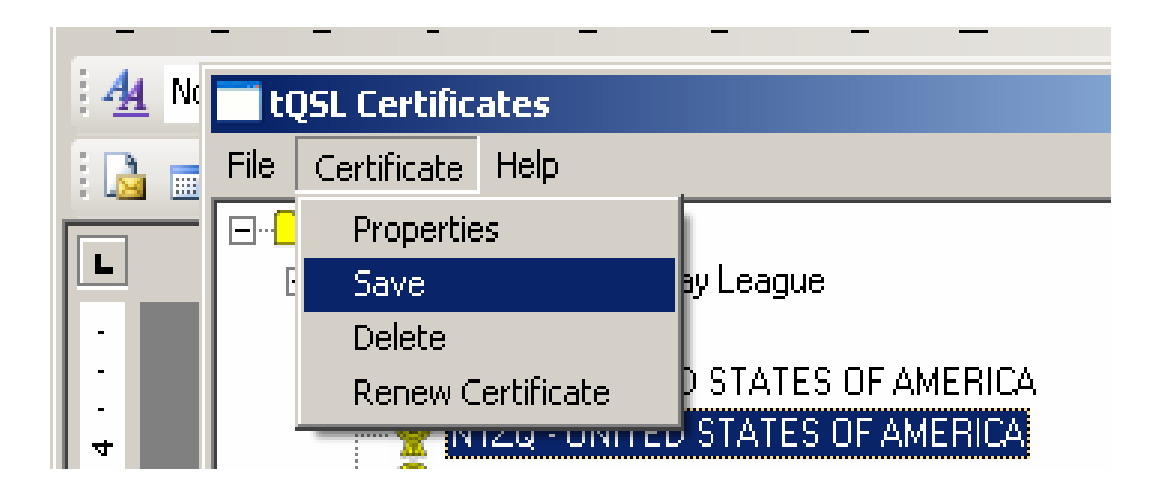

7. Se te pedirá una clave (*password*) para el fichero p12: es opcional. Si eliges emplear una clave, anótala porque en caso de pérdida la ARRL no podrá ayudarte, y sin la clave no podrás cargar el fichero p12.

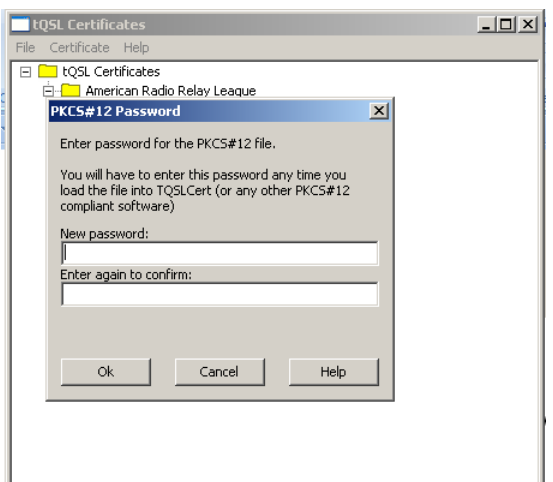

Si empleaste clave para proteger tu clave privada (fichero p12), te será pedido para desbloquearla. Insistimos en que no tenemos acceso a tu clave, que solamente conocerás tú.

**Guarda el certificado en un dispositivo externo. Si lo guardas en el ordenador y éste falla, no podrás recuperar el fichero.**

# **Reinstalación del certificado**

(Nota: el siguiente procedimiento puede ser empleado también para cargar tu certificado en ordenadores adicionales: portátil, ordenador de la oficina, etc. El certificado -fichero p12- cargará en un PC o en un Mac con independencia del tipo de ordenador con que haya sido creado).

- 1. Descargar e instalar el *software* Trusted QSL en el nuevo ordenador.
- 2. Abrir el programa TQSL CERT, doble clic en

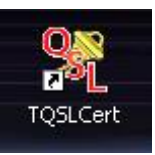

3. Seleccionar LOAD CERTIFICATE FILE.

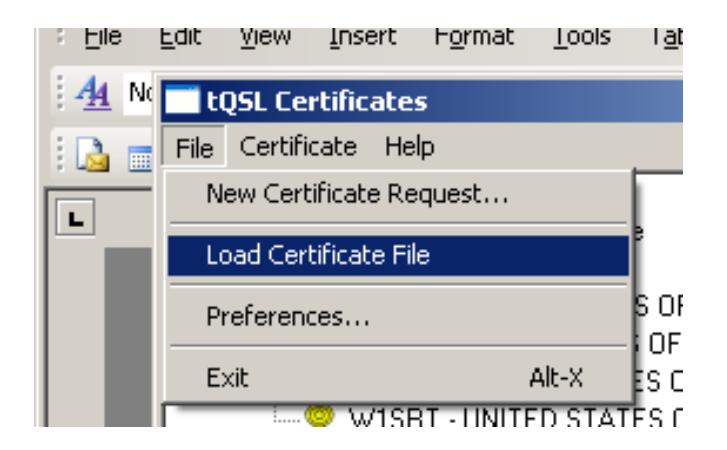

4. El tipo de fichero a cargar, por defecto deberá ser PKCS#12 (p12). Asegúrate de que dicha opción está marcada:

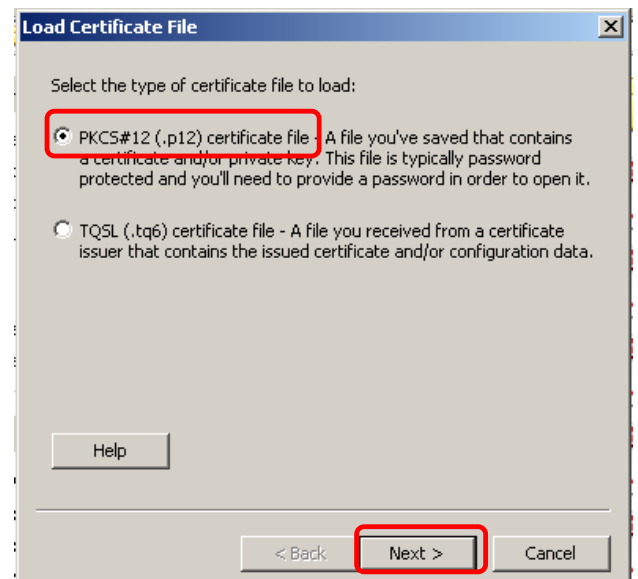

5. Selecciona el fichero p12 file a cargar de tu lápiz de memoria u otro soporte en que lo tengas guardado.

6. Si solicitaste el empleo de una clave, te será solicitada para desbloquear el fichero.

7. Clicar FINISH en la parte inferior de la ventana de certificados. Ahora, debería haber una cinta dorada en la ventana del programa TQSL CERT:

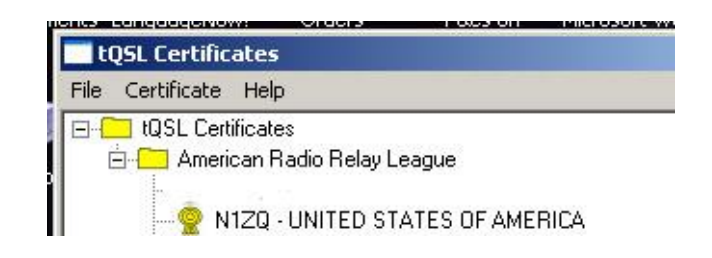

El siguiente paso será crear una ubicación para la estación, en el programa TQSL.

Esto completa el proceso del certificado. **Puedes solicitar certificados adicionales para tus anteriores indicativos, indicativos portables u otros indicativos asociados a ti solicitando un certificado firmado (SIGNED) para cada indicativo.**

# **Casos especiales**

## **Antes de solicitar certificados adicionales, debes tener de alta tu cuenta del LoTW primaria y tener tu certificado con la banda dorada.**

## **Indicativos de club**

Los clubes deben crear una petición de certificado no firmada (**UNSIGNED**) para el indicativo principal del club. Dicho indicativo principal recibirá su propio usuario y clave del LoTW. Para indicativos adicionales del club deberá solicitarse certificados firmados (**SIGNED**) empleando el certificado del indicativo principal para firmar la petición.

Cuando dejes de ser responsable del indicativo del club, la cuenta podrá ser transferida al control de otra persona.

## **Indicativos portables**

Los certificados para indicativos portables (ejemplo, W1AW/4) serán solicitados firmando (SIGNED) con tu indicativo principal, y tendrán un margen de fechas correspondiente a la operación en portable.

## **Expediciones DX, operaciones en concursos o eventos especiales**

Los certificados para tus expediciones DX personales, operaciones personales en concursos o en acontecimientos especiales, serán solicitados firmando con el certificado de tu indicativo principal.

Los certificados para expediciones DX en grupo u operaciones en concursos en grupo deberán tener un certificado no firmado.

En caso de duda sobre cómo crear una cuenta especial, contacta con el LoTW escribiendo (en inglés) a [lotw-help@arrl.org](mailto:lotw-help@arrl.org). Estaremos encantados de avudarte.

## **Encargados de QSL (***QSL managers***)**

Si estás a cargo de las listas de contactos y QSL de las operaciones de otra persona, debes solicitar un certificado no firmado para su indicativo.

Los encargados de las QSL de múltiples indicativos de una misma persona, o de indicativos de más de un operador deberán contactar con LoTW antes de solicitar indicativos: [lotw-help@arrl.org.](mailto:lotw-help@arrl.org)

LoTW es capaz de contemplar cualquier combinación posible de indicativo, operador y *QSL manager*.

## **GUARDA TU CERTIFICADO**

Como en el caso de tu indicativo principal, el último paso es guardar el certificado como un fichero de extensión p12 en un dispositivo de almacenaje externo como un disquete, un CD, un disco externo o un lápiz de memoria. En el caso de que tu ordenador falle, su disco duro se averíe o pierda ficheros, podrás recuperar tus certificados del LoTW cargando tu fichero p12 en TQSL CERT:

TQSL CERT > FILE > LOAD CERTIFICATE

# **Quinta parte: ubicación de la estación**

Ahora que ya tienes tu certificado electrónico, puedes firmar y subir tus *logs* al *Logbook of The World*. El primer paso en el proceso de firma es crear una ubicación para la estación, que contendrá información geográfica de tu estación, como zonas WAZ e ITU, Locator, número IOTA (si procede), Estado y condado (para estaciones en los EEUU).

Esta información determinará los créditos que reciban tus corresponsales para diplomas (Estado EEUU, zona, etc.), por lo que es muy importante que sea completa y precisa.

1. Ejecutar el programa TQSL (doble clic en el icono Tqsl.lnk).

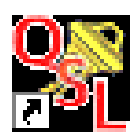

2. Seleccionar en el menú: STATION > ADD LOCATION.

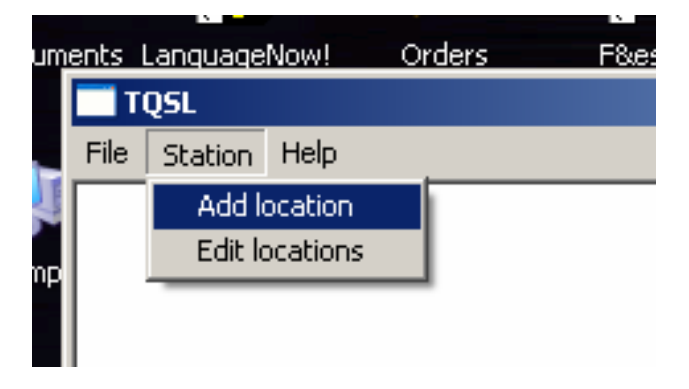

3. Seleccionar el indicativo.

4. Introducir toda la información geográfica de la ubicación de tu operación, y pulsar NEXT:

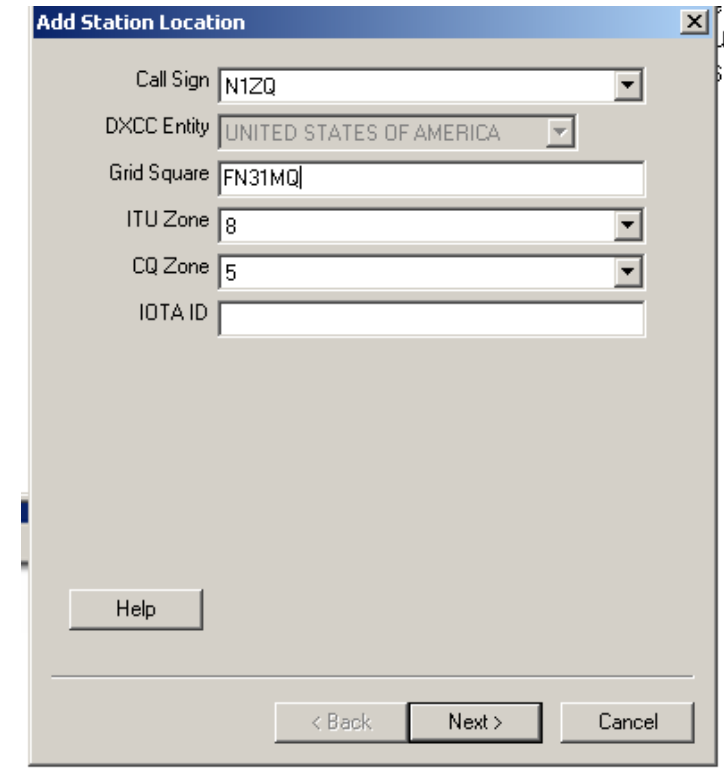

Nota: TQSL 1.14 y posteriores no permitirán introducir una zona ITU o WAZ que no sea la determinada por la entidad DXCC de tu indicativo.

5. En el caso de indicativos de los EEUU, aparecerá un menú desplegable en el que elegirás Estado y condado:

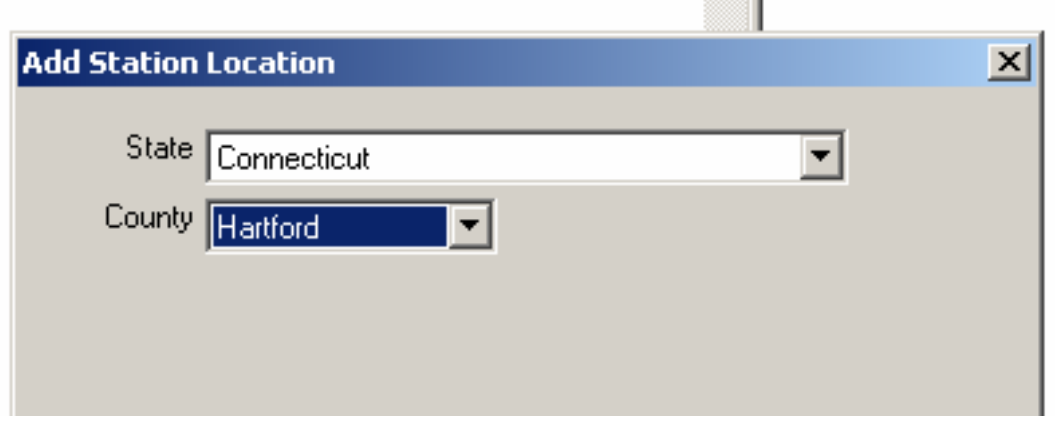

5. El último paso es dar un nombre a la ubicación de la estación Una vez lo hayas introducido (*Home* ("casa") en el ejemplo), clicar FINISH.

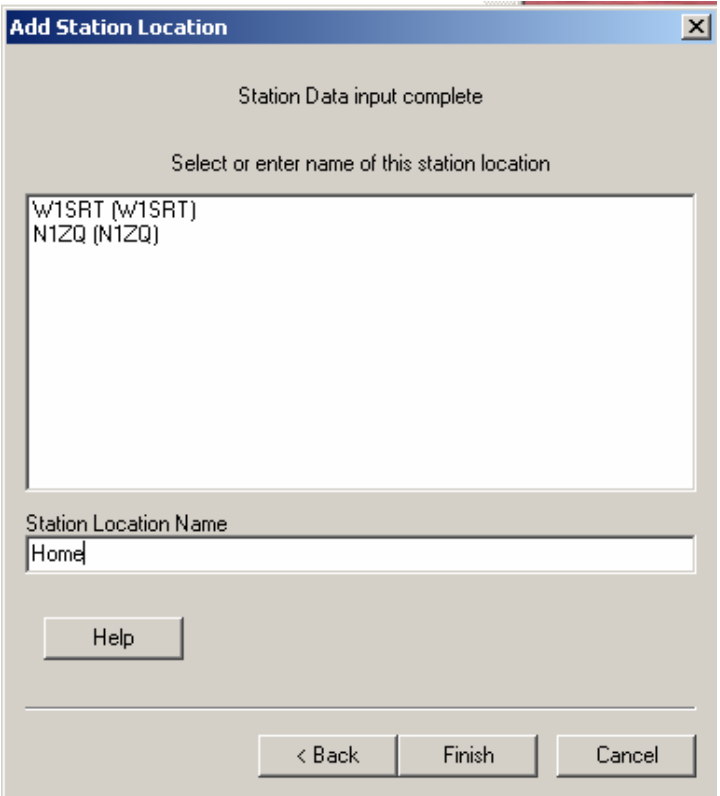

# **Sexta parte: cómo firmar** *logs*

**En esta parte del proceso firmarás electrónicamente tus ficheros de log. El nuevo fichero, firmado digitalmente, tendrá extension TQ8, y será el que subirás al LoTW.** 

**Se supone que ya has creado un fichero ADIF o un fichero Cabrillo a partir de los datos en tu programa de registro de QSO. Algunos de los programas de registro más empleados tienen funciones para crear dichos ficheros automáticamente.**

1. Abrir el programa TQSL

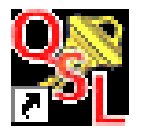

2. TQSL v1.14 tiene como opción firmar el log y subir el fichero TQ8 al servidor del LoTW.

3. Elegir FILE > SIGN AND UPLOAD ADIF OR CABRILLO FILE:

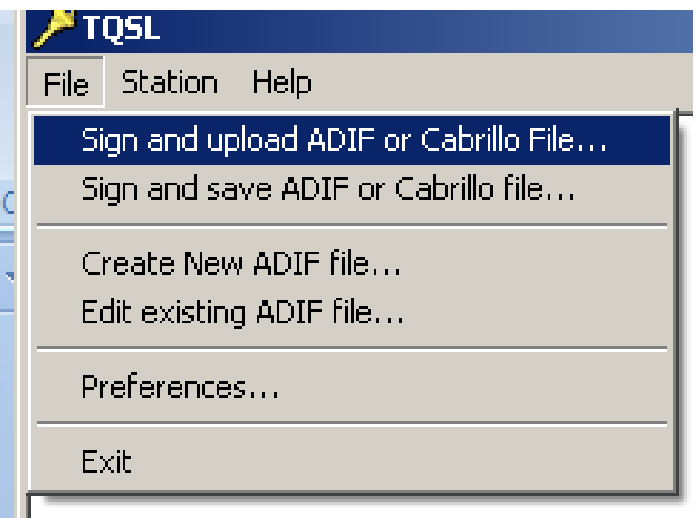

4. Selecciona el fichero de QSO a firmar. Pulsa OPEN. Se recomienda emplear un nombre distinto para cada fichero de *log*, para que puedas llevar un mejor control de los mismos.

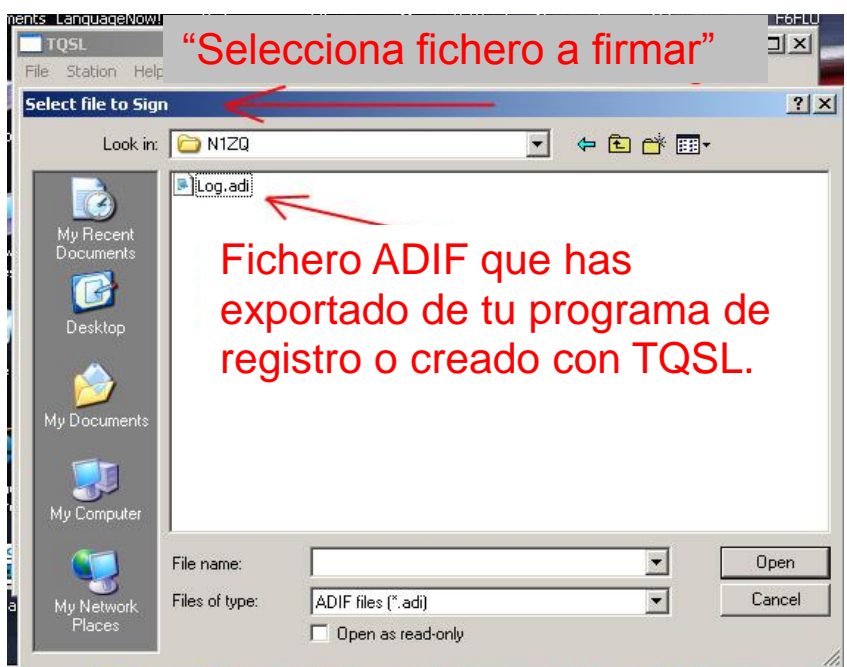

5. Seleccionar la ubicación de estación que usarás para firmar tu *log*. Márcala (clic en el indicativo con el botón izquierdo) y pulsa OK.

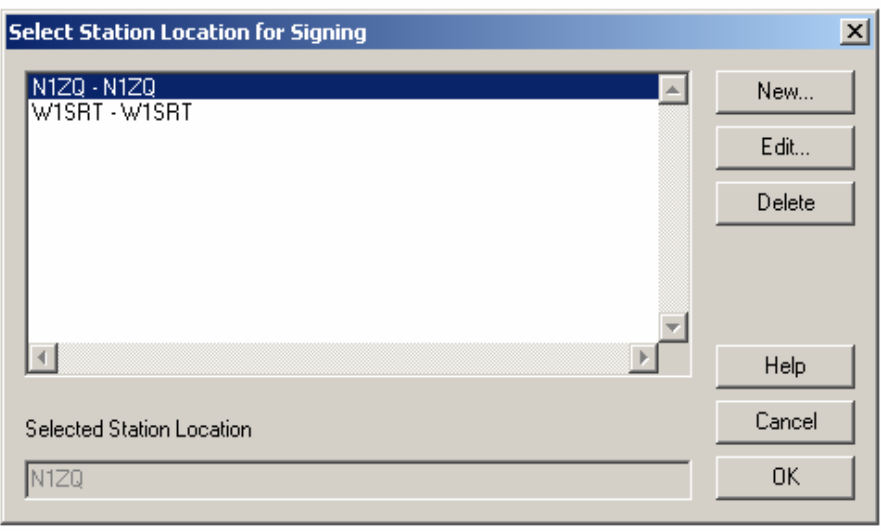

6. Se te pedirá que confirmes la firma. Si tienes más de un indicativo en el programa, asegúrate que estés empleando el correcto para firmar la lista.

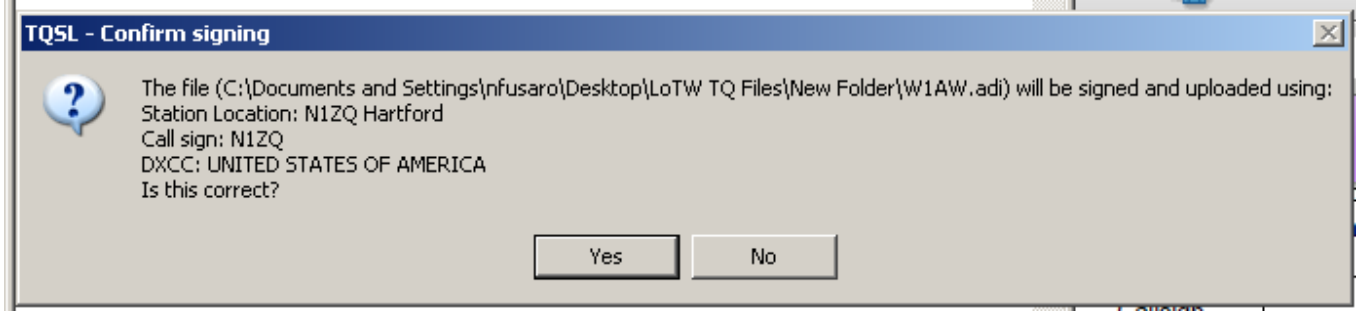

7. Opcionalmente puedes introducir el margen de fechas para los QSO que desees subir. Puedes dejar una de las fechas (o ambas) en blanco. Si se sube información duplicada, la de la subida más reciente prevalecerá sobre la anterior.

Es un buen hábito introducir como fecha inicial (*Start Date*, formato año-mes-día) la última fecha en la que subiste QSO al LoTW.

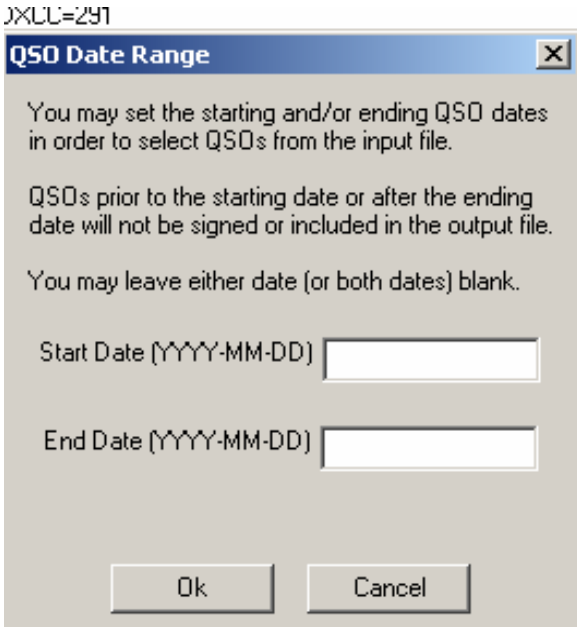

8. Verás cómo el programa convierte tu lista al formato TQSL:

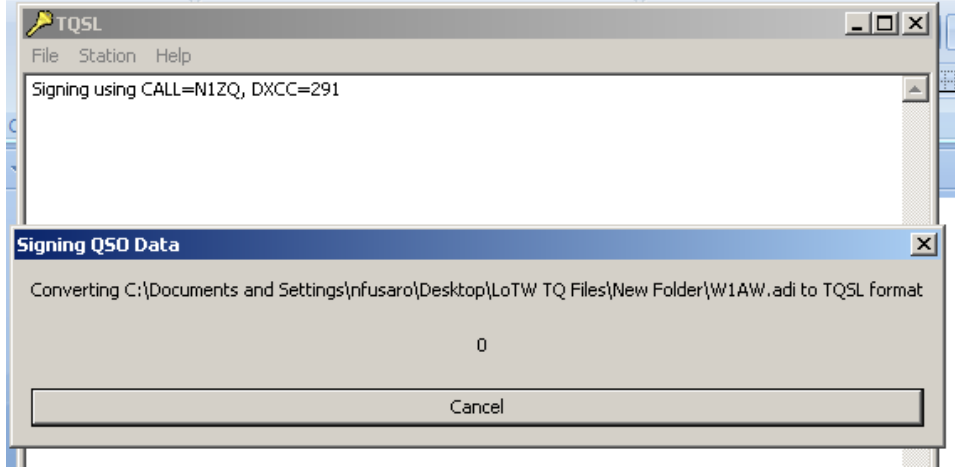

Errores en tu *log* como indicativos incorrectos, modos o fechas inválidos serán detectados en este punto. Si eliges ignorar errores, el programa listará todos los QSO con errores en la ventana de información, de forma que podrás volver al log para corregirlos. Ver más adelante acerca de errores de firma.

Si eliges no ignorar errores, el *software* abortará el proceso de firma.

El software TQSL detectará también QSO duplicados en tu fichero, o que ya hayan sido subidos al LoTW.

**Se ruega encarecidamente NO PERMITIR DUPLICADOS, ya que estos crean una carga innecesaria en los servidores de LoTW.**

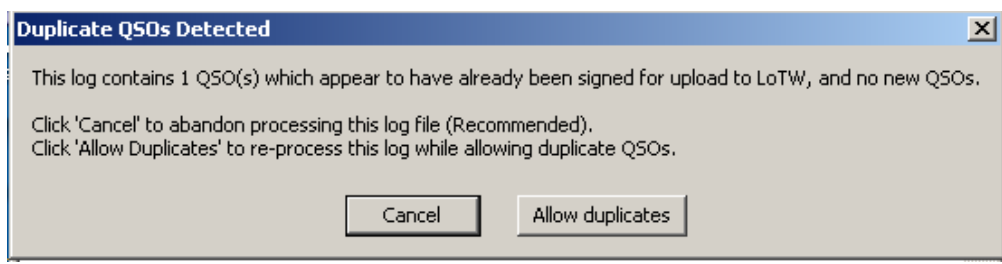

Nota: la lista de comprobación de duplicados reside en tu ordenador, por lo que el programa no puede detectar QSO duplicados subidos desde un ordenador diferente.

9. Al finalizar, TQSL mostrará el resultado del proceso de firma.

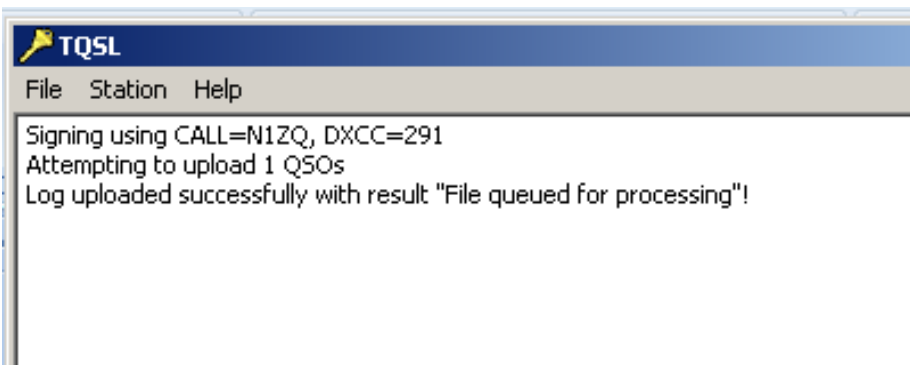

Si tu ordenador no está conectado a Internet, quizás optarás por firmar y guardar el fichero TQ8, para subirlo cuando puedas acceder a LoTW en Internet.

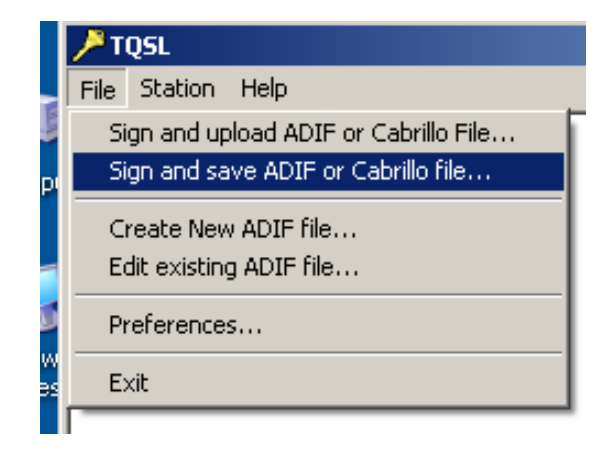

Si eliges esta opción, la única diferencia respecto el procedimiento anterior es que el software te pedirá que guardes el fichero TQ8. Entonces tendrás que subir este fichero TQ8 manualmente al servidor de LoTW.

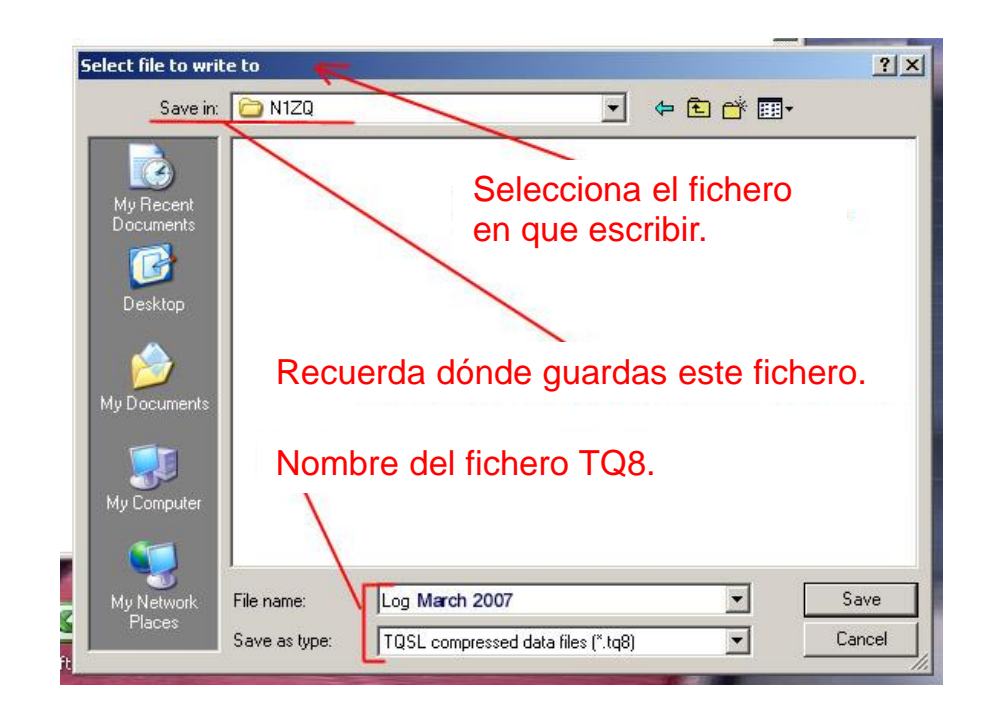

- 1. Iniciar sesión en el sitio *web* de LoTW,<https://p1k.arrl.org/lotwuser/default>
- 2. Seleccionar la pestaña UPLOAD FILE.

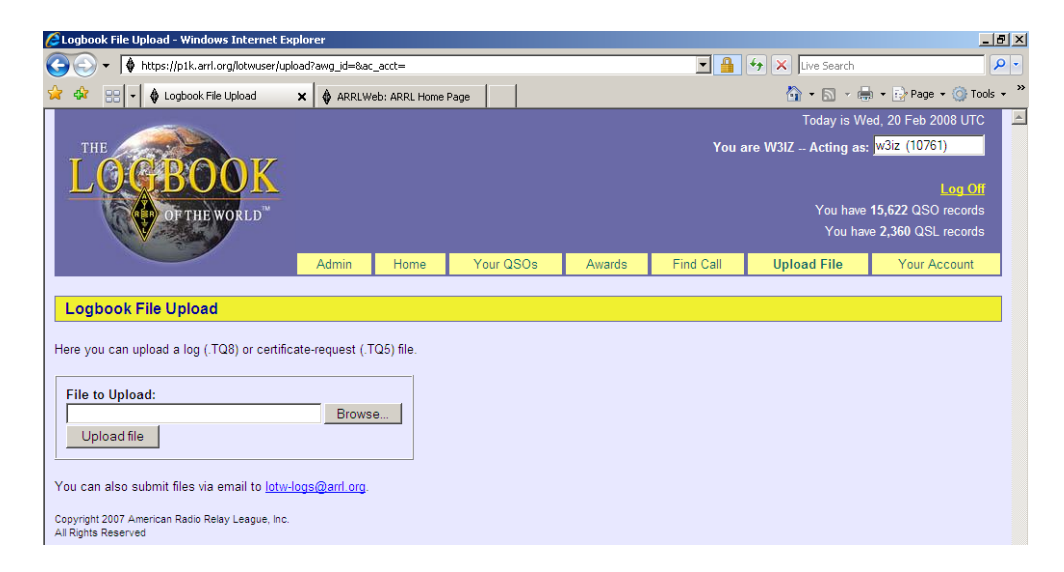

3. Clicar en BROWSE para localizar y seleccionar el fichero TQ8 que desees subir.

4. Clicar en UPLOAD FILE para subir el fichero. Si todo ha sido hecho correctamente, aparecerá un mensaje informando que el fichero está en cola (*QUEUED*) para ser procesado.

Si aparece un mensaje como éste:

*[Nombre del fichero] does not appear to be a TrustedQSL file! Processing aborted.*

Lo más posible es que hayas intentado subir tu fichero ADIF u otro fichero que no sea del tipo TQ8.

# Gracias por usar el "Log of The World"

## **Errores de firma**

#### **QSO fuera del margen de fechas**

Cuando solicitaste tu certificado, se te preguntó una fecha de inicio de QSO y una fecha de fin de QSO. Para indicativos activos actualmente, la fecha de fin debería ser dejada en blanco, así la fecha de fin viene dada automáticamente por la fecha de caducidad del certificado.

Si al firmar tu fichero de log aparece un mensaje de QSO fuera de fecha (*QSO out of date range*), significará que hay QSO en tu *log* fuera del margen de fechas de tu certificado.

Comprueba primero que los QSO son realmente del indicativo del certificado que estás empleando para firmar el fichero. Si tienes un log con QSO anteriores, podría ser que los hubieses hecho con un indicativo anterior; ello no es un comportamiento incorrecto, dado que el certificado está haciendo su tarea de filtrar los QSO no hechos con el indicativo asociado.

Si necesitas cambiar el margen de fechas de tu certificado, sencillamente renueva el certificado empleando las fechas correctas de inicio y fin de QSO. Recuerda dejar la fecha de fin de QSO en blanco si el indicativo está activo hoy en día.

#### **Indicativos inválidos**

Comprueba que en tu log no haya errores como la letra O en vez de un cero, que falten números u otros errores en los indicativos.

#### **Concurso desconocido**

Este mensaje aparece al firmar ficheros Cabrillo de un concurso que no está en las listas de TQSL.

- Abre el programa TQSL y selecciona HELP

- Expande TQSL UTILITY HELP y a continuación PREFERENCES
- Selecciona PREFERENCES CABRILLO SPECS

### **Modo inválido**

Este mensaje aparece cuando el modo de los QSO tal y como aparece en tu fichero ADIF no está en formato normalizado ADIF, o no está en la lista ADIF en TQSL. Primero asegúrate de que empleas TQSL 1.13 o posterior y tienes el fichero CONFIG más reciente.

Para mapear modos:

- Abre el programa TQSL y selecciona FILE - PREFERENCES - ADIF MODES

- Clica el botón ADD a la derecha. En la ventana de modos, introduce el modo tal y como venga expresado en tu programa de registro de QSO. Emplea el desplegable para seleccionar el modo que quieras representar.

- Clica OK, y de nuevo OK.

Ahora ya puedes firmar el log y subir el fichero TQ8.

## **Sin registros de salida (***No Records Output***)**

Comprueba los datos de los QSO en tu fichero ADIF o Cabrillo. Revisa los mensajes anteriormente descritos.